# 在UCCX 11.6上將SocialMiner與Gmail整合

### 目錄

簡介 必要條件 需求 採用元件 Google帳戶中的設定 允許向您的Gmail帳戶傳送IMAP請求 允許SocialMiner訪問您的Gmail帳戶 配置SOCKS代理 配置代理電子郵件 驗證 疑難排解 程式

# 簡介

本文檔介紹Cisco Unified Contact Center Express(UCCX)中SocialMiner與Gmail的代理電子郵件功 能整合。 從版本11.6(1)開始,SocialMiner可以使用SOCKS5代理與Gmail整合(通過IMAP:993和 SMTP:587 IMAP安全地到達特定Gmail郵箱)

# 必要條件

### 需求

思科建議您瞭解以下主題:

- UCCX管理
- SocialMiner

### 採用元件

本文中的資訊係根據以下軟體和硬體版本:

- SocialMiner  $11.6(1)$
- $\cdot$  UCCX 11.6(1)
- 允許通過IMAP(993)和SMTP(587)連線到Gmail進行安全TCP通訊的SOCK5代理
- 一個有效的Gmail帳戶。

附註:通過新增DNS正向和反向查詢中的條目,確保CCX能夠通過FQDN訪問SOCKS代理。

您可以使用這些CLI命令檢查伺服器的解析度和可訪問性。

CLI: utils network ping <SOCKS.FQDN> CLI: utils network host <SOCKS.FQDN> CLI: utils network host <SOCKS.IP.ADDRESS>

本文中的資訊是根據特定實驗室環境內的裝置所建立。文中使用到的所有裝置皆從已清除(預設 )的組態來啟動。如果您的網路運作中,請確保您瞭解任何指令可能造成的影響。

# Google帳戶中的設定

### 允許向您的Gmail帳戶傳送IMAP請求

步驟1。登入您的Gmail帳戶。按一下頁面右上角的Settings圖示,如下圖所示。

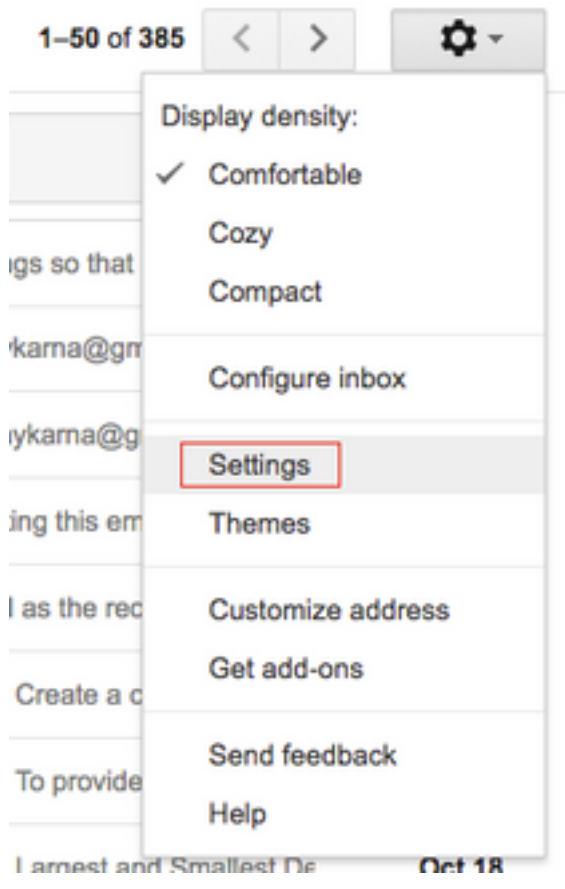

步驟2.在Forwarding and POP/IMAP下,選中Enable IMAP框,如下圖所示。

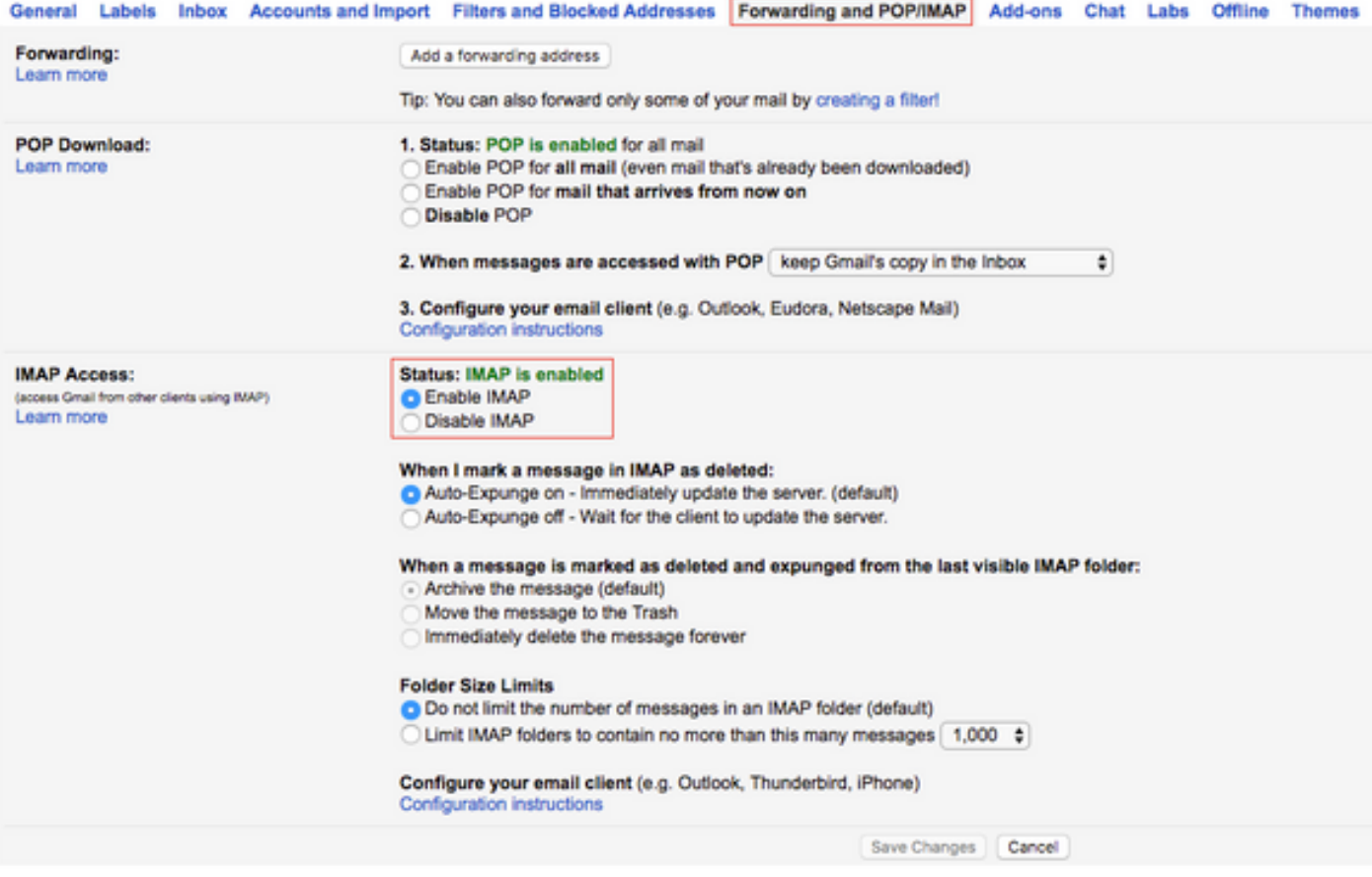

### 允許SocialMiner訪問您的Gmail帳戶

步驟1。登入Gmail帳戶。按一下頁面右上角的My Account, 如下圖所示。

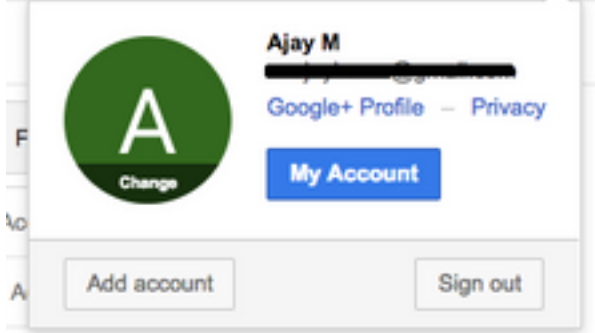

步驟2.在新頁籤中開啟各種設定選項。按一下「Sign-in & Security」部分下的「Device activity & security events」,如下圖所示。

![](_page_3_Picture_0.jpeg)

#### 步驟3.如圖所示,向下滾動到選項Allow less secure apps:OFF.

![](_page_3_Picture_2.jpeg)

### 步驟4.如圖所示,啟用允許安全性較低的應用:於.

![](_page_3_Picture_4.jpeg)

# 配置SOCKS代理

步驟1。導覽至System > System Parameters,然後滾動到結尾,輸入要使用的HTTP和SOCKS代 理。

SOCKS代理需要通過安全TCP埠993/587到達Gmail,以實現安全IMAP/SMTP通訊。

![](_page_4_Picture_29.jpeg)

![](_page_4_Picture_30.jpeg)

# 配置代理電子郵件

步驟1.登入到UCCX Appadmin,然後轉到Subsystems > RmCm > Skill。

![](_page_4_Picture_31.jpeg)

2.為Gmail代理建立電子郵件技能,並將這些技能分配給您的代理。

步驟3.導覽至Subsystems > Chat and Email > SocialMiner Configuration, 現在輸入SocialMiner FQDN、使用者名稱密碼並按一下Save,如下圖所示。

![](_page_5_Picture_75.jpeg)

步驟4.導航到子系統>聊天與電子郵件>郵件伺服器配置,現在在FQDN中輸入IMAP和SMTP地址。

Subsystems Wizards **Tools** Help Cisco Unified CM Telephony ▶ RmCm ٠ **Chat and Email**  $\blacktriangleright$ SocialMiner Configuration Outbound k Mail Server Configuration Database ٠ **Contact Service Queues HTTP Predefined Responses** eMail Wrap-Up Reasons Cisco Media **Email Signatures MRCP ASR Channel Parameters** ٠ **MRCP TTS** Chat Widget List ٠ Teams e\*·  $\overline{a}$ **START CARLS** 

啟用SOCKS代理並按一下Save/Update,如第二圖所示。

![](_page_6_Picture_13.jpeg)

步驟5.導航到Subsystems > Chat and Email > Contact Service Queues > Add New,立即輸入名稱 ,選擇Email > Enter <username>@gmail.com, password >按一下Test Configuration。

![](_page_7_Picture_36.jpeg)

Sent Items Folder Name: [Gmail]/Sent Mail

**Test Configuration** testConfiguration Poll Interval (Seconds)\*:  $10$ Snapshot Age (Minutes)\*: 120

۰

Open Printable Report Next Delete Cancel

∩ · indicates required item

步驟6.執行此操作後,測試配置應該成功。

![](_page_8_Picture_21.jpeg)

步驟7.按一下**下一步**,新增為此CSQ選擇的座席所需的技能,然後按一下**完成**。

# 驗證

檢查到達座席案頭的電子郵件

![](_page_9_Picture_0.jpeg)

### 疑難排解

測試配置時,使用者有時會遇到錯誤,如下所示。

"CSQ配置錯誤

電子郵件使用者名稱和密碼不匹配

![](_page_10_Picture_53.jpeg)

![](_page_10_Picture_54.jpeg)

#### 在檢查SocialMiner運行時日誌時,您會看到這些消息的結果為 {FAILURE=AUTHENTICATION\_FAILURE}

0000311932: 10.78.91.156: Oct 31 2017 10:27:59.305 +0530: %CCBU\_\_\_\_\_\_\_\_\_CCPAPI-6-REST\_API\_INFO: Checking smtp connection for smtp.gmail.com:587with user:<mailbox>@gmail.com 0000311935: 10.78.91.156: Oct 31 2017 10:28:04.806 +0530: %CCBU\_\_\_\_\_\_\_\_\_CCPAPI-6-REST\_API\_INFO: smtp connection check for smtp.gmail.com:587 Result {FAILURE=AUTHENTICATION\_FAILURE} 0000311936: 10.78.91.156: Oct 31 2017 10:28:04.806 +0530: %CCBU\_\_\_\_\_\_\_\_\_CCPAPI-6-REST\_API\_INFO: Checking IMAP connection for imap.gmail.com:993with user:<mailbox>@gmail.com 0000311941: 10.78.91.156: Oct 31 2017 10:28:09.160 +0530: %CCBU CCPAPI-6-REST\_API\_INFO: IMAP connection check imap.gmail.com:993 Result {[Gmail]/Sent Mail={FAILURE=AUTHENTICATION\_FAILURE}, [Gmail]/Drafts={FAILURE=AUTHENTICATION\_FAILURE}, Inbox={FAILURE=AUTHENTICATION\_FAILURE}}

檢查有問題的Gmail帳戶,您會看到這些標語,其中顯示Gmail安全設定阻止了帳戶登入。

Warning: Google prevented a suspicious attempt to sign in to your account using your password. **Review activity now** 

![](_page_11_Picture_0.jpeg)

### 程式

- 1. 確保輸入正確的憑據。
- 2. 重新確認Google帳戶中的先決條件設定已就位一節中提到的所有設定.
- 3. 在Review Recent Activity頁籤中按一下YES, THAT IS ME。
- 4. 如果上述兩個步驟均被校驗,請過一段時間後重試**測試配置**,因為Google通常需要一些時間來 刷新這些新的安全設定。

此問題的根本原因是您的Gmail收件箱有嚴格的安全策略。